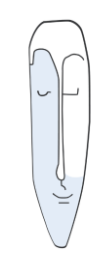

Astrid Thater IT-Trainerin und Autorin

# MS PowerPoint Aufbau

# Seminarbegleitende Unterlage

Stand: 29.01.2021

von Astrid Thater

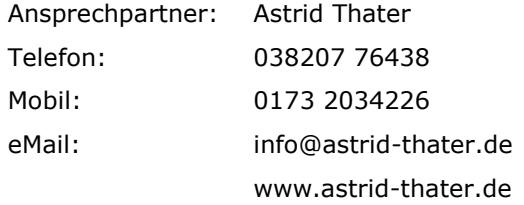

Viele weitere Seminarangebote, Tipps und Tricks, eBooks zum Selbstlernen oder Nachschlagen finden Sie unter [www.astrid-thater.de](http://www.astrid-thater.de/)

## **Impressum**

Alle Rechte vorbehalten. Kein Teil der Unterlage darf in irgendeiner Form (Druck, Fotokopie, Mikrofilm oder anderen Verfahren) ohne schriftliche Genehmigung des Herausgebers reproduziert oder unter Nutzung elektronischer Systeme verarbeitet, vervielfältigt oder verbreitet werden.

Dieses Skript wurde durch mich mit großer Sorgfalt erstellt und geprüft. Trotzdem schließe ich Fehler nicht vollkommen aus. Für fehlerhafte Angaben und deren Folgen übernehme ich weder eine juristische noch irgendeine sonstige Haftung.

Sollte es mir trotz intensiver Recherchen nicht gelungen sein, alle Rechteinhaber der verwendeten Quellen und Abbildungen zu finden, so bitte ich um eine kurze Nachricht.

Die in dieser Unterlage abgebildeten bzw. zum Download angebotenen Dateien, genannten Personen und Organisationen, Adress- und Telekommunikationsangaben, Bankverbindungen usw. sind frei erfunden. Ähnlichkeiten und Übereinstimmungen mit lebenden oder toten Personen sowie real existierenden Organisationen oder Informationen sind unbeabsichtigt und rein zufällig.

Die durch mich erstellten Unterlagen können Verweise oder Links auf Internetseiten anderer Anbieter enthalten. Auf deren Inhalt und Gestaltung dieser Angebote habe ich keinen Einfluss. Hierfür sind die Anbieter selbst verantwortlich.

Produkte, die als Warenzeichen eingetragen sind, sind nicht extra kenntlich gemacht. Die in dieser Dokumentation verwendeten Hard- und Softwarebezeichnungen sowie Markennamen der jeweiligen Firmen unterliegen im Allgemeinen warenzeichen-, marken- und patentrechtlichem Schutz.

Astrid Thater

# **Inhaltsverzeichnis**

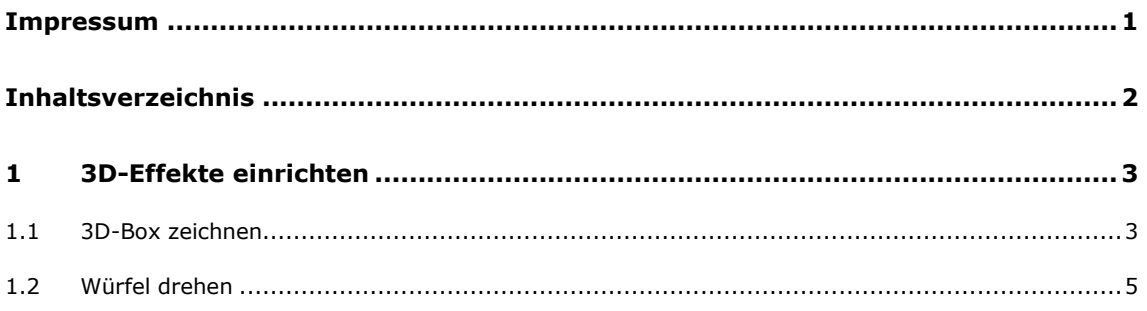

# **1 3D-Effekte einrichten**

### **1.1 3D-Box zeichnen**

LERNZIEL

Ein gezeichnetes Rechteck lässt sich in PowerPoint ganz schnell in einen Quader umwandeln. Nachteilig ist, dass sich dann ein eingefügter Text oder ein eingefügtes Bild nicht perspektivisch darstellen lassen. In diesem Beispiel lernen Sie einen Weg kennen, um Text innerhalb eines 3D-Objektes perspektivisch darzustellen.

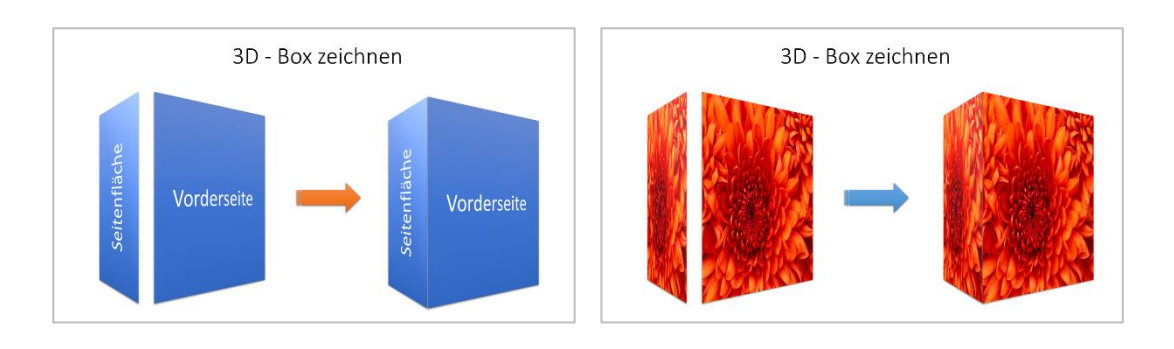

#### LERNINHALTE

Objekte zeichnen und drehen

#### DATEIEN

3D\_Box\_Lsg.pptx

SEITENFLÄCHE UND VORDERSEITE ERSTELLEN

- 1. Zeichnen Sie ein Rechteck für die Seitenfläche mit folgenden Maßen: Höhe: 12,0 cm, Breite: 3,5 cm.
- 2. Geben Sie in das Rechteck den Text ´SEITENFLÄCHE` ein.
- 3. Drehen Sie bei Bedarf den Text um 270°.
- 4. Zeichnen Sie ein weiteres Rechteck für die Vorderseite mit folgenden Maßen: Höhe: 12,0 cm, Breite: 10,0 cm.
- 5. Geben Sie in das Rechteck den Text `VORDERSEITE´ ein.

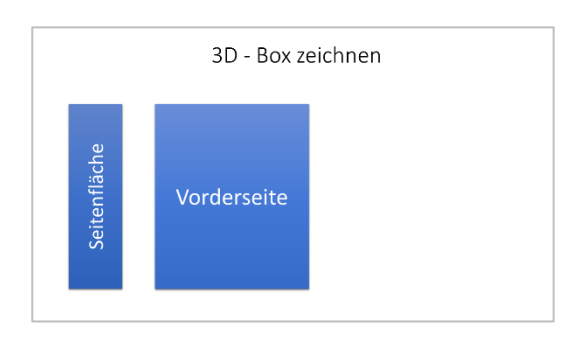

PERSPEKTIVEN FÜR DIE SEITENFLÄCHE EINSTELLEN

- 1. Klicken Sie mit der rechten Maustaste auf das Rechteck für die ´SEITENFLÄCHE´.
- 2. Klicken Sie auf den Befehl: **FORM FORMATIEREN**.
- 3. Klicken Sie unter Formoptionen auf den Eintrag: **EFFEKTE**.
- 4. Öffnen Sie das Listenfeld: **3D-DREHUNG**.
- 5. Geben Sie folgende Werte ein:
	- Voreinstellungen: Perspektive von vorne
	- X-Drehung: 45°
	- **Perspektive: 117°**

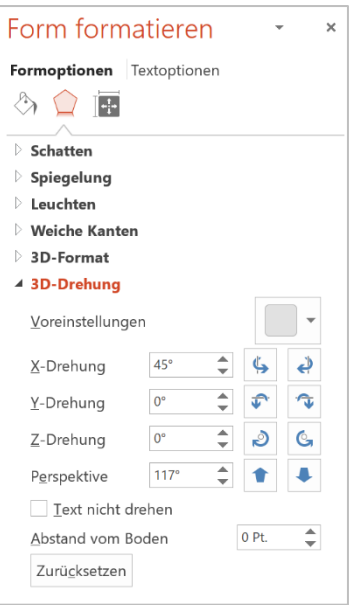

PERSPEKTIVEN FÜR DIE VORDERSEITE EINSTELLEN

- 1. Klicken Sie mit der rechten Maustaste auf das Rechteck für die ´VORDERFLÄCHE´.
- 2. Klicken Sie auf den Befehl: **FORM FORMATIEREN**.
- 3. Klicken Sie unter **FORMOPTIONEN** auf den Eintrag: **EFFEKTE**.
- 4. Öffnen Sie das Listenfeld: **3D-DREHUNG**.
- 5. Geben Sie folgende Werte ein:
	- **Voreinstellungen: Perspektive von vorne**
	- X-Drehung: 315°
	- **Perspektive: 60°**

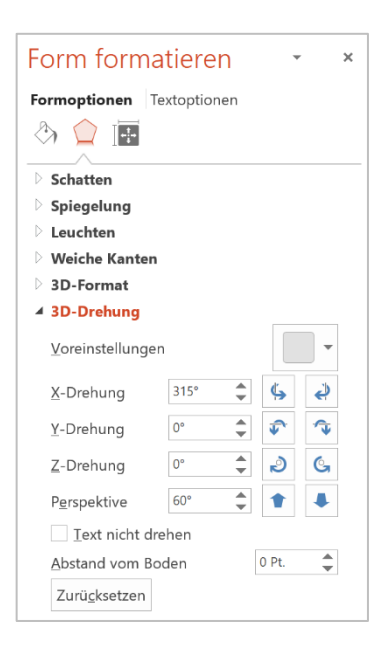

FLÄCHEN ZUSAMMENFÜHREN

- 1. Schieben Sie beide Flächen zusammen.
- 2. Richten Sie diese bei Bedarf aus.

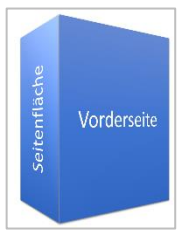

**Tipp** Gruppieren Sie die Seiten- und Vorderfläche.

#### **1.2 Würfel drehen**

#### LERNZIEL

Lernen Sie einen gedrehten Würfel mit mehrseitiger Beschriftung zu erstellen.

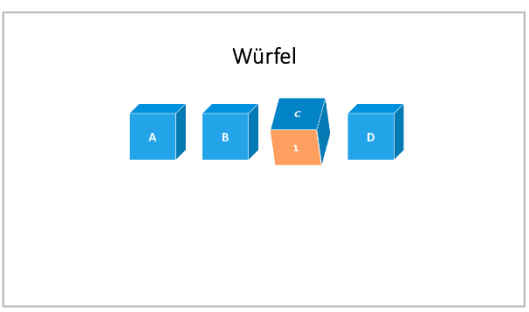

#### LERNINHALTE

- Würfel zeichnen
- Würfel drehen
- Würfel beschriften

#### DATEIEN

Würfel\_Lsg.pptx

WÜRFEL ERSTELLEN UND FORMATIEREN

- 1. Zeichnen Sie ein Quadrat mit einer Kantenlänge von jeweils 3 cm.
- 2. Formatieren Sie den Würfel mit einer Füllfarbe.
- 3. Formatieren Sie den Würfel ohne Kontur.

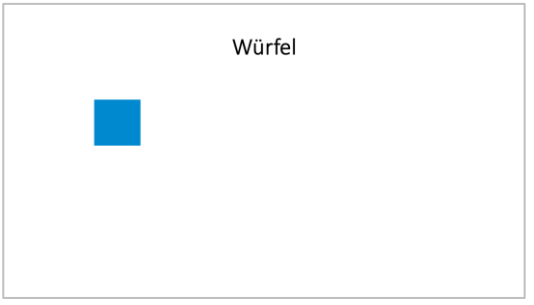

Um ein Quadrat exakt zu zeichnen, ziehen Sie ein Rechteck bei gedrückter **SHIFT – TASTE** auf.

**Tipp**

3D-FORMAT EINSTELLEN

- 1. Klicken Sie mit der rechten Maustaste auf das Quadrat.
- 2. Klicken Sie auf den Befehl: **FORM FORMATIEREN**.
- 3. Klicken Sie unter Formoptionen auf den Eintrag: **EFFEKTE**.
- 4. Öffnen Sie das Listenfeld: **3D-FORMAT**.
- 5. Geben Sie folgende Werte ein:
	- **Tiefe: gleiche Farbe wie das Quadrat**
	- Tiefe: Größe 3cm
	- Beleuchtung: gleichmäßig

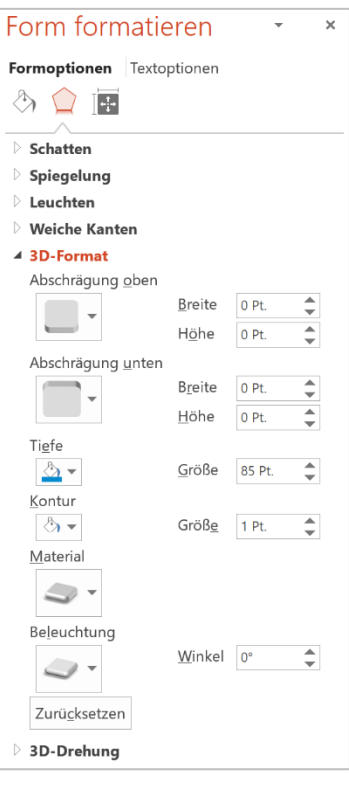

Wenn Sie als Maßeinheit cm eingeben, dann rechnet PowerPoint die Angaben automatisch in die Maßeinheit pt. um. **Hinweis**

3D-DREHUNG EINSTELLEN

- 1. Klicken Sie mit der rechten Maustaste auf den Würfel.
- 2. Klicken Sie auf den Befehl: **FORM FORMATIEREN**.
- 3. Klicken Sie unter Formoptionen auf den Eintrag: **EFFEKTE**.
- 4. Öffnen Sie das Listenfeld: **3D-DREHUNG**.
- 5. Geben Sie folgende Werte ein:
	- **v** Voreinstellungen: schräg oben rechts

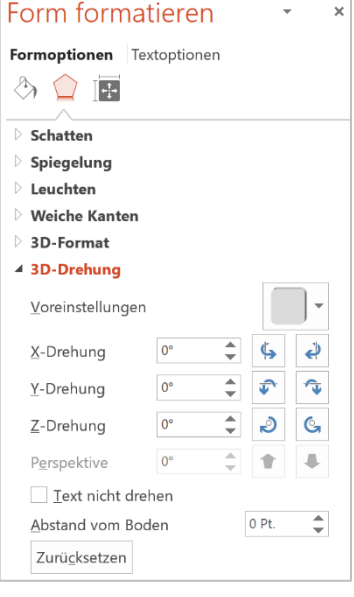

WÜRFEL DUPLIZIEREN UND AUSRICHTEN

- 1. Markieren Sie den Würfel.
- 2. Duplizieren Sie den Würfel dreimal über die Tastenkombination: **STRG + D**.
- 3. Richten Sie die einzelnen Exemplare zu einander aus.
- 4. Beschriften Sie die einzelnen Würfel.

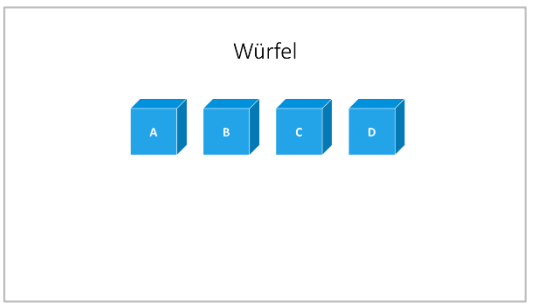

WÜRFEL DREHEN UND BESCHRIFTEN

- 1. Klicken Sie mit der rechten Maustaste auf den Würfel, den Sie drehen möchten.
- 2. Klicken Sie auf den Befehl: **FORM FORMATIEREN**.
- 3. Klicken Sie unter Formoptionen auf den Eintrag: **EFFEKTE**.
- 4. Öffnen Sie das Listenfeld: **3D-DREHUNG**.
- 5. Setzen Sie den Y-Wert auf 300°.
- 6. Schieben Sie den gedrehten Würfel wieder auf die Höhe der anderen Würfel.
- 7. Duplizieren Sie den gedrehten Würfel über die Tastenkombination: **STRG + D**.
- 8. Füllen Sie das Duplikat bei Bedarf mit einer anderen Farbe.
- 9. Beschriften Sie das Duplikat.
- 10. Setzen Sie den Y-Wert des Duplikats auf 30°.
- 11. Öffnen Sie das Listenfeld: **3D-Format**.
- 12. Setzen Sie die Tiefe auf 0 pt.
- 13. Schieben Sie das Duplikat auf die Vorderseite des gedrehten Würfels.
- 14. Gruppieren Sie bei Bedarf beide Würfel.

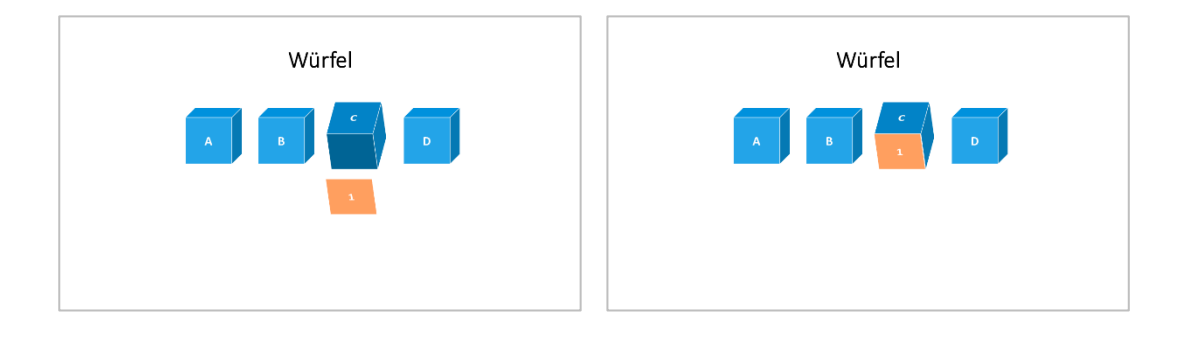